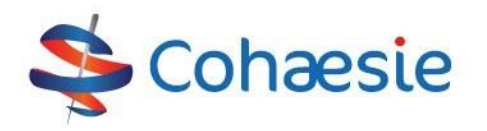

# **Digitaal consulteren**

## **Notificaties instellen**

Als u een reactie ontvangt op een digitale consultatie zal er een notificatie uitgaan:

- Notificatie in VIPLive
- Notificatie per e-mail (instelbaar)

#### **Notificatie in VIPLive**

Als u inlogt in VIPLive en u hebt een nieuw bericht, dan ziet u de notificatie in de bovenste balk in VIPLive:

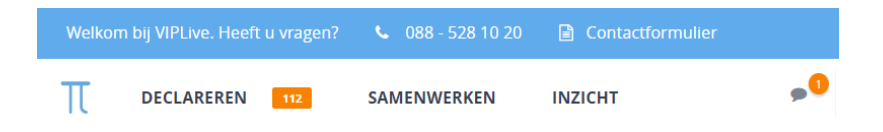

Klik op het berichtenicoon om direct naar het digitale consultatieoverzicht te gaan en het bericht in te zien.

#### **Notificatie per e-mail**

We vragen u een e-mailnotificatie in te stellen voordat u start met digitaal consulteren. Deze notificatie laat u weten dat u in VIPLive een nieuw bericht over digitaal consulteren heeft ontvangen. Stel deze notificatie in met de volgende stappen:

- 1. Klik op uw naam of initialen rechts bovenin VIPLive.
- 2. Vervolgens klapt een menu uit. Klik op 'Mijn profiel'.

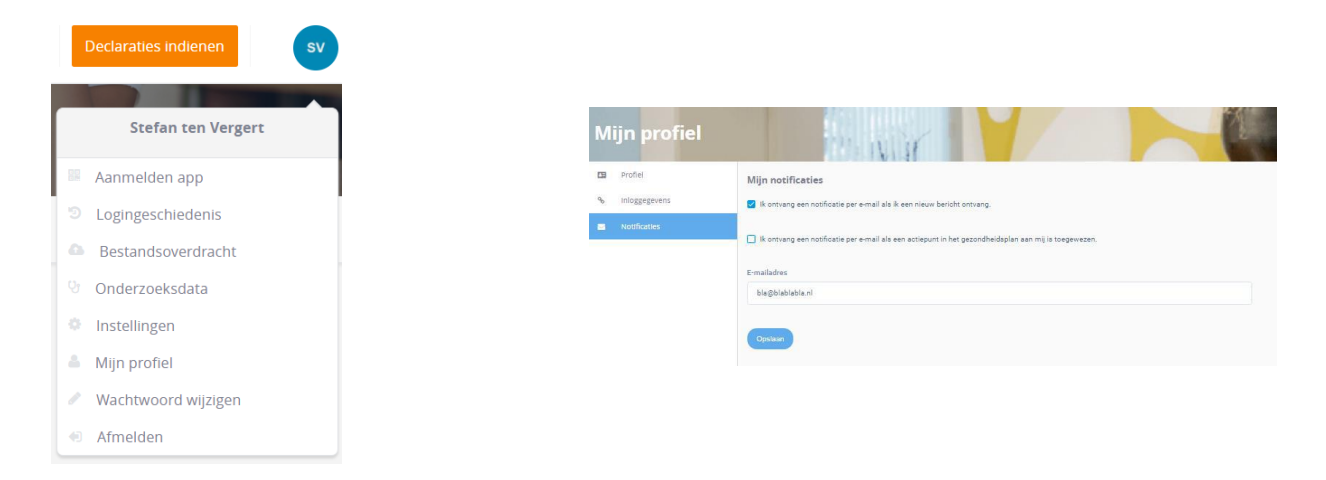

- 3. Vervolgens ziet u het kopje 'Mijn notificaties'
- 4. Zet het vinkje 'Ik ontvang een notificatie per e-mail als ik een nieuw bericht ontvang' aan en vul uw emailadres in of controleer uw e-mailadres. Klik vervolgens op opslaan.

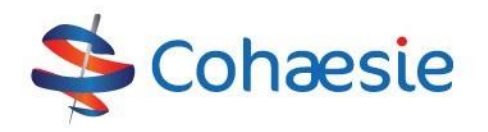

### **1. Patiëntoverzicht openen**

Wanneer u over een patiënt wilt digitaal consulteren, dan kunt u via de SSO-koppeling (Single-Sign-On) vanuit het HIS direct naar VIPLive. Vervolgens opent in VIPLive het patiëntoverzicht van de betreffende patiënt. Mocht de SSO via het Zorgportaal nog niet ingesteld zijn, kunt u hiervoor contact opnemen met Calculus – Afdeling Zorggroepen via telefoonnummer 088 – 528 10 60.

#### **2. Starten van een digitale consultatie**

In VIPLive opent het patiëntoverzicht van de patiënt die u hebt geselecteerd. Vanuit het tabblad Acties kunt u vervolgens een consultatie starten:

- 1. Klik op de knop 'Start consultatie' om een consultatie te starten
- 2. Vervolgens opent een pop-up met het verzoek uw gesprekken te ontsleutelen. Voer het wachtwoord van VIPLive in om uw gesprekken te ontsleutelen.

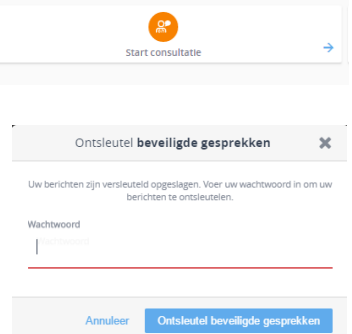

**Wachtwoord vergeten?** Bel dan met Calculus via 088- 528 10 60

3. In **stap 1** selecteert u het zorpgrogramma. Vervolgens kiest u de vakgroep waar u de consultatie aan wilt richten.

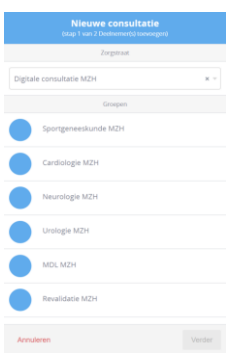

4. Om verder te gaan naar stap 2 klikt u op 'verder'.

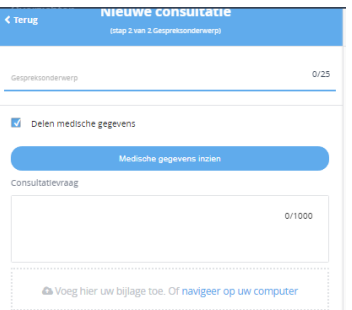

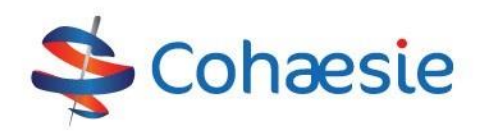

- 5. In **stap 2** voert u als eerst het gespreksonderwerp in. Vervolgens kunt aangeven d.m.v. het vinkje of u de medische gegevens van de patiënt wil delen. Daarna kunt u de vraagstelling invoeren. Het is belangrijk om een duidelijke vraag te stellen aan de betreffende vakgroep. Voeg een beschrijving toe die voldoende uitgebreid is. Dit is belangrijk, omdat de medisch specialist die de vraag oppakt, alleen dan de vraag direct goed kan beantwoorden.
- 6. Vervolgens voegt u een eventuele bijlage toe in **Stap 2**. Klik hiervoor op "navigeer op uw computer".
- 7. Tot slot klikt u op de knop 'Start consultatie'

# **3. Consultatie overzicht en tijdlijn**

1. Nadat de medisch specialist de vraag heeft beantwoord, sluit hij/zij de digitale consultatie af door op een knop in VIPLive te klikken. De digitale consultatie wordt dan teruggekoppeld naar het Ziekenhuis-Informatie-Systeem (ZIS).

2. Nadat u de vraag heeft gesteld aan de vakgroep is de digitale consultatie terug te vinden op de tijdlijn van de patiënt in VIPLive. U kunt eventueel de digitale consultatie ook al terugsturen naar uw HIS, uitleg hierover kunt u vinden op pagina 7 van deze handleiding.

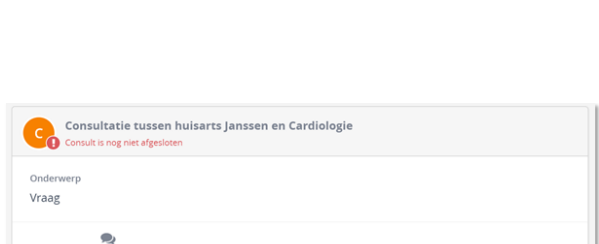

Vandaag U heeft het gesprek 'Consultatie' gestart

Schrijf een bericht

Open consultat

O Voeg hier uw bijlage toe. Of navigeer op uw

Start consultatie

## **4. Digitale consultatie terugsturen naar HIS**

Het is mogelijk om de consultaties zowel handmatig als automatisch terug te koppelen naar het HIS. Onderstaand zijn beide processen beschreven.

#### Automatisch terugkoppelen

1. Klik rechtsboven op uw naam

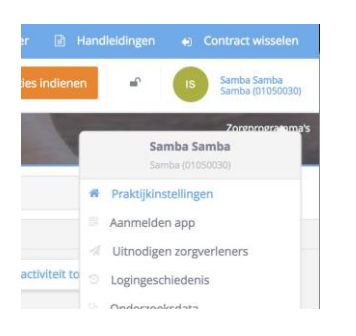

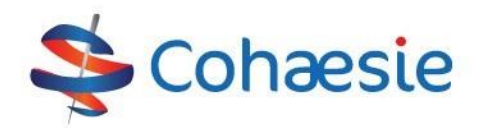

- 2. In de dropdown die verschijnt klikt u op 'praktijkinstellingen' en vervolgens klikt u aan de linderkant op 'Profiel'.
- 3. Vink 'Consultaties automatisch terugkoppelen' aan.
- 4. Vul vervolgens het Lifeline adres in van uw praktijk (eindigt op @lms.lifeline.nl) welke gekoppeld is aan het HIS.
- 5. Klik op 'opslaan'
- 6. Consultaties die door de specialist worden beantwoord worden rechtstreeks naar uw HIS teruggekoppeld

# **Handmatig terugkoppelen**

1. Als u antwoord hebt ontvangen van de medisch specialist dan kunt u het verslag van de digitale consultatie naar uw HIS terugsturen. Dit doet u door te klikken op de knop 'Terugsturen naar het bronsysteem'.

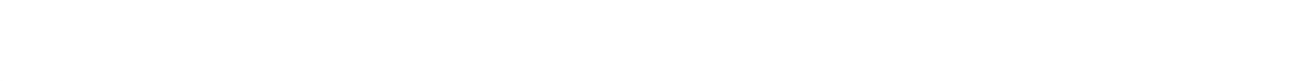

- 2. Vervolgens opent het terugkoppelscherm om het verslag naar uw HIS te sturen. Alle berichten van de digitale consultatie worden teruggestuurd naar uw HIS.
- 3. U hebt de keuze om de terugkoppeling naar het algemene adres van de praktijk te sturen of naar een individuele huisarts.
- 4. Voeg eventueel een toelichting toe.

5. U klikt u op de knop 'Stuur naar het bronsysteem'.

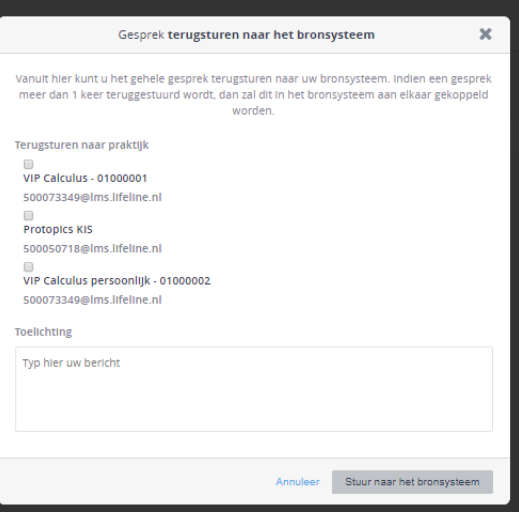

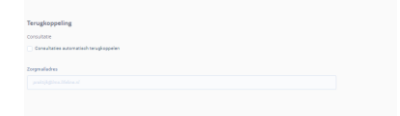

VIP-AVSB-08202